Deutsche Wanderjugend | Querallee 41, 34119 Kassel | Telefon 0561 4004980 | <www.wanderjugend.de>

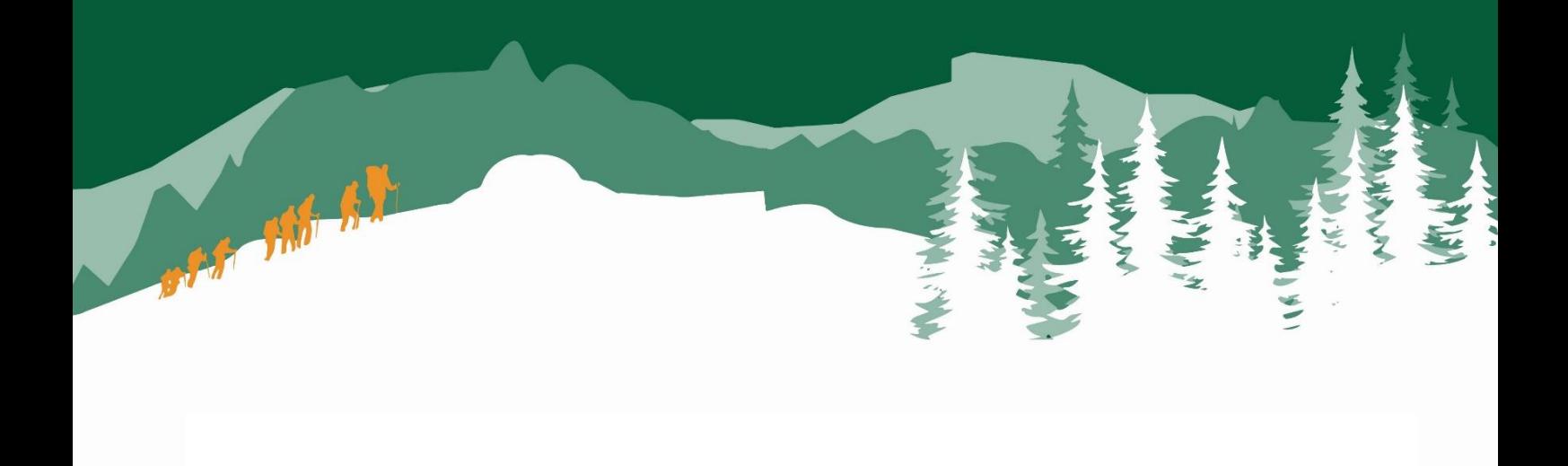

# **Barrierefreie** ausschreibungen erstellen

Deutsche Wanderjugend

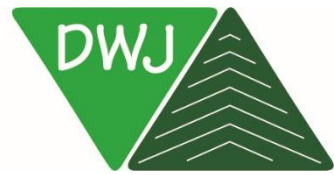

## Inhaltsverzeichnis

<span id="page-1-0"></span>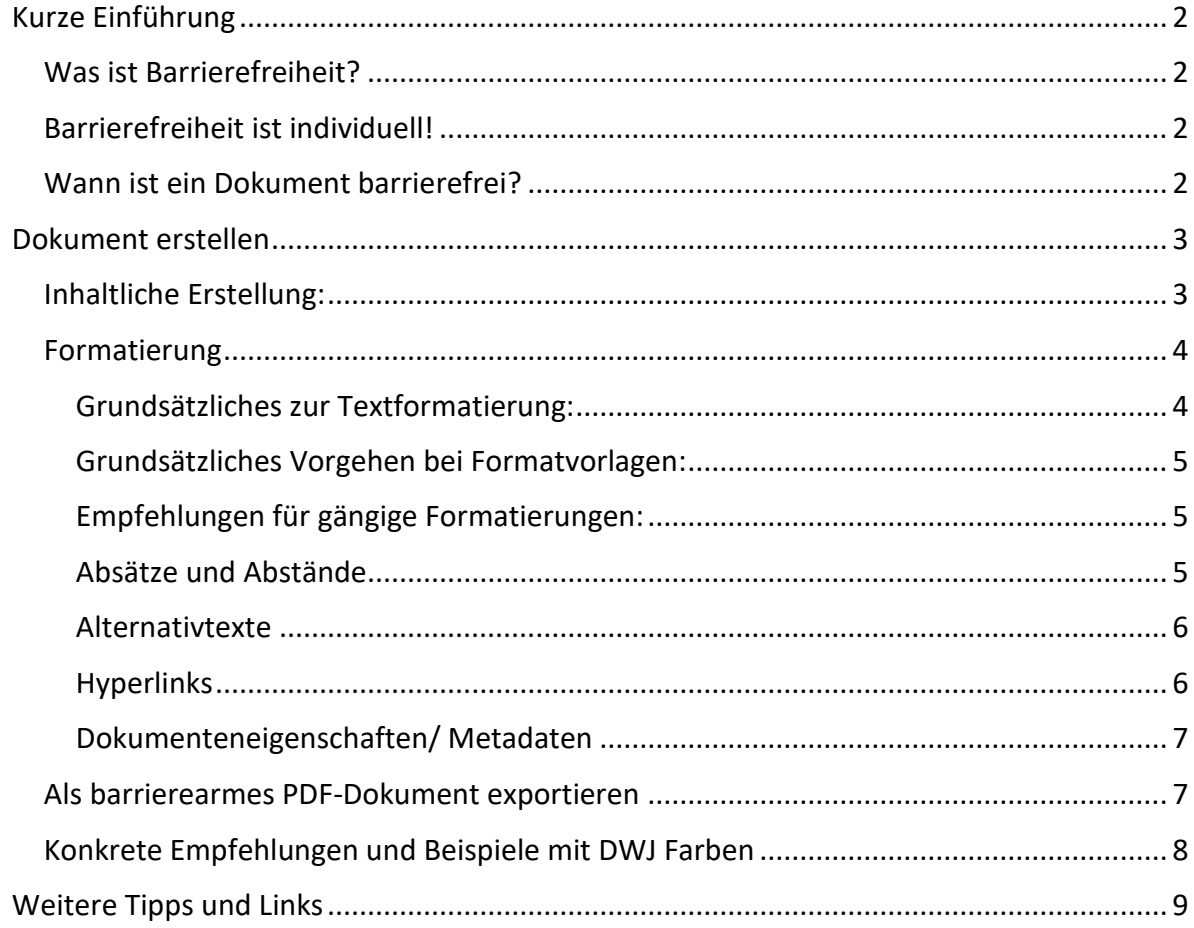

## Kurze Einführung

#### <span id="page-2-0"></span>Was ist Barrierefreiheit?

Als barrierefrei werden Lebensbereiche, Gebäude oder ähnliches bezeichnet, *"[…] wenn sie für Menschen mit Behinderungen in der allgemein üblichen Weise, ohne besondere Erschwernis und grundsätzlich ohne fremde Hilfe auffindbar, zugänglich und nutzbar sind."* §4 Satz 1 BGG

#### <span id="page-2-1"></span>Barrierefreiheit ist individuell!

Je nach Behinderung können die Anforderungen, damit etwas barrierefrei ist, sehr unterschiedlich sein.

Eine barrierefreie Umsetzung von Ausschreibungen bedeutet nicht, dass Menschen mit Behinderung sofort erreicht werden. Überlegt euch dann eventuell, welche Zielgruppe ihr explizit ansprechen wollt und passt Angebot und Ausschreibung daran an. Sprecht die Zielgruppe gern persönlich an und stellt eure Veranstaltungen vor.

<span id="page-2-2"></span>Wichtig: Barrierefreiheit beginnt bereits bei der Planung unserer Aktionen. Denkt zum Beispiel an ausreichend Pausenzeiten oder Rückzugsräume.

#### Wann ist ein Dokument barrierefrei?

Grob gesagt gibt es fünf Anforderungen an barrierefreie Dokumente:

- **Nutzbarkeit**: Dokument muss ohne besondere Hindernisse wie zum Beispiel Bezahlprogramme oder Kopierschutz nutzbar sein
- **Navigierbarkeit**: Teile des Dokumentes sollen gezielt angesteuert werden können (durch Kapitel und Verweise möglich)
- **Maschinenlesbarkeit**: durch Semantik erreichbar (Überschriften, Absätze etc.)
- **Trennung von Inhalt und Gestaltung**
- **Auszeichnen von Nicht-Textinhalten:** Alternativtexte

## <span id="page-3-0"></span>Dokument erstellen

#### <span id="page-3-1"></span>Inhaltliche Erstellung:

- Grundlegende Infos zur Veranstaltung: Was, Wo, Wann, Wer, Wie
- Text möglichst verständlich formulieren:
	- Eventuell einfache Sprache
	- keine Schachtelsätze
	- keine/möglichst wenige Abkürzungen
	- auf Rechtschreibung achten
	- sehr lange Wörter vermeiden
	- beim Gendern versuchen neutrale Begriffe zu nutzen (zum Beispiel Teamende anstatt Teamer\*innen)
- Ansprechperson nennen und zwei Möglichkeiten zur Kontaktaufnahme, beispielsweise telefonisch und per E-Mail
- Ein Feld oder Zeile für Anmerkungen einfügen oder direkt nach Unterstützungsbedarf fragen.

Beispiel 1: Ich benötige während der Veranstaltung folgende Unterstützung (bei Nachfragen wird der Veranstalter sich nach Anmeldung mit dir in Verbindung setzen):

Beispiel 2: Sonstiges (Allergie, Essenswünsche, Unterstützungsbedarf):

Beispiel 3:

- $\Box$  Ich komme mit einer Begleitperson
- $\Box$  Ich komme in Begleitung eines Assistenzhundes
- $\Box$  Ich benötige Gebärdensprachdolmetschung
- $\Box$  Ich benötige ein rollstuhlgerechtes Zimmer
- Ich benötige Steckdosen zum Aufladen von technischen Hilfsmitteln (zum Beispiel Elektro-Rollstuhl, Talker, Screenreader oder weiteres)
- 口…
- Infos zur Barrierefreiheit vor Ort kommunizieren (was ist vorhanden, was fehlt), zum Beispiel: Gebäude und Zimmer rollstuhlgerecht? Gebärdensprach- oder Schriftdolmetschung vorhanden? Induktive Höranlage vorhanden? Verwendung von einfacher Sprache? Behindertengerechte Toiletten?
- Infos zur Anreise in Text (Wegbeschreibung) und Bild (Kartenausschnitt)
- Aussagekräftige Piktogramme nutzen
- Bei Hashtags auf die Schreibweise achten: jedes neue Wort mit einem Großbuchstaben beginnen und bei Abkürzungen alle Buchstaben großschreiben (Beispiel: #DWJ oder #GemeinsamUnterwegs)
- Emojis dosiert nutzen
- Im Idealfall verschiedene Sinne ansprechen: Bild, Text, Dokument zur Verfügung stellen (für Screenreader)

#### <span id="page-4-0"></span>Formatierung

#### <span id="page-4-1"></span>Grundsätzliches zur Textformatierung:

- Schriftgröße: mindestens 12 Pixel groß
- Schriftart: Druckbuchstaben ohne Serifen und mit einheitlicher Strichdicke (Arial oder Calibri), keine Schnörkel oder ähnliches
- Schriftfarbe: Ausreichend Kontrast zwischen Schrift und Hintergrund. Rot-Grün, Blau-Gelb und Komplementärkontraste sollten vermieden werden. Schwarze Schrift auf weißem Hintergrund ist gut. Ausführlichere Infos und Überprüfung von Farbkombinationen sind auf folgender Website möglich: [www.leserlich.info](http://www.leserlich.info/) Konkrete Empfehlungen findet ihr im Kapitel "Konkrete Empfehlungen und Beispiele mit [DWJ Farben"](#page-8-0)
- Keine Bilder oder Farbverläufe als Hintergrund
- Hervorhebungen: Verwende Kursivstellungen, Unterstreichung und Fettung wohlüberlegt und dosiert
- Nutze Formatvorlagen: siehe die folgenden zwei Abschnitte im Dokument
- Layout: einfach und einheitlich, keine Abstände durch Tab/ Eingabetaste oder Leertaste. Statt Leertaste Einrückungen, Seitenumbrüche anstatt Enter-Taste

#### <span id="page-5-0"></span>Grundsätzliches Vorgehen bei Formatvorlagen:

- 1. Text markieren
- 2. Im Reiter "Start" den Abschnitt "Formatvorlagen" suchen
- 3. Passende Formatvorlage auswählen
- 4. Änderungen der Formatvorlage ist mit Rechtsklick auf die entsprechende Formatvorlage und "ändern" möglich
- 5. Bei Bedarf anschließend Layout anpassen

#### <span id="page-5-1"></span>Empfehlungen für gängige Formatierungen:

- Hauptüberschrift beziehungsweise Titel als "Überschrift 1" formatieren
- Untergeordnete Überschriften passend zur Hauptüberschrift und Systematik des Textes mit "Überschrift 2", "Überschrift 3" und so weiter formatieren
- Normale Textabschnitte mit "Standard" formatieren
- Untertitel als "Untertitel" formatieren
- Zitate als "Zitat" markieren
- Aufzählungen als "Listenabsatz" formatieren oder im Bereich "Absatz" mit "Aufzählungszeichen" oder als "Nummerierung"

#### <span id="page-5-2"></span>Absätze und Abstände

- Absätze können im Reiter "Start" unter "Absatz" bearbeitet werden
- Text auf linksbündig einstellen, möglichst kein mehrspaltiger Text
- Zeilenabstand auf 1,5 einstellen
- Abstände zwischen Absätzen können unter "Absatz" und "Optionen"/Rechtsklick darauf individuell eingestellt werden
- Einzug / Einrückung am Zeilenbeginn kann ebenfalls in diesem Menü eingestellt werden
- Alternativ könnt ihr eure Formatvorlage individuell anpassen und speichern

#### <span id="page-6-0"></span>Alternativtexte

- 1. Bild einfügen
- 2. Rechtsklick auf das Bild und dann "Alternativtext bearbeiten" auswählen
- 3. Im neu geöffneten Fenster den Alternativtext eingeben
- Allgemein: das wichtigste zuerst beschreiben, möglichst kurzer Text, objektiv bleiben, Text im Bild wiedergeben
- Logos und Symbole: Text und Bedeutung muss wiedergegeben werden
- Fotos und Diagramme: Bild soll beschrieben werden, eventuell dargestellte Zusammenhänge erklären
- Dekorative Elemente: müssen nicht zwingend erklärt werden. Sollten im Alternativtextmenü mit "als dekorativ markieren" gekennzeichnet werden.

#### <span id="page-6-1"></span>Hyperlinks

- Machen es möglich durch Querverweise oder Links auf Webseiten, externe Dokumente oder an andere Stellen im Dokument zu springen.
- Links, die als Text im Dokument zu finden sind, werden umständlich Buchstabe für Buchstabe vorgelesen. Kompromiss-Möglichkeit: "kurze Links" nutzen mit Hilfe von dieser Website → [kurzelinks.de](https://kurzelinks.de/)
- Links brauchen einen beschreibenden Text. Dieser ist im Dokument zu sehen und sollte erklären, wo der Verweis hinführt: "Hier werden Sie direkt auf die Internetseite von XY weitergeleitet." (Internetseite von XY wird dabei als Link markiert)
- Links können auch durch QR-Codes ergänzt werden
- 1. Text, der als Link markiert werden soll, markieren
- 2. Rechtsklick auf markierten Text
- 3. Im Menü "Links" anklicken
- 4. Entsprechende Verlinkungsart links auswählen:
	- Datei oder Webseite: im Feld "Adresse" den gewünschten Link einfügen
	- aktuelles Dokument (= andere Stelle im gleichen Dokument): gewünschte Stelle im Dokument auswählen
	- E-Mail-Adresse: gewünschte Mail-Adresse im Feld "E-Mail-Adresse" eingeben

#### <span id="page-7-0"></span>Dokumenteneigenschaften/ Metadaten

- Erlauben es Dateien zu finden, ohne sie direkt öffnen zu müssen
- Titel, Autor, Kategorie, Sprache und ähnliches
- Zuweisung der Sprache wichtig, damit Screenreader es richtig vorlesen kann
- 1. Sprache festlegen
	- kompletten Text mit "STRG+A" markieren
	- im Menü "Überprüfen" die Option "Sprache" auswählen
	- "Sprache für die Korrekturhilfen festlegen" anklicken
	- passende Sprache auswählen
- 2. Infos zum Dokument bearbeiten
	- im Menü "Datei" und anschließend "Informationen" auswählen  $\rightarrow$  unter "Eigenschaften" kann nun Titel und vieles mehr eingetragen werden

#### <span id="page-7-1"></span>Als barrierearmes PDF-Dokument exportieren

- 1. Im Menü "Datei" und anschließend "Exportieren" auswählen
- 2. "PDF/XPS-Dokument erstellen" anklicken
- 3. Klicke auf das Feld "Optionen"
- 4. Im neu geöffneten Fenster nun sicherstellen, dass "Textmarken erstellen mit Hilfe von: Überschriften", "Dokumenteneigenschaften" und "Dokumentstrukturtags für Barrierefreiheit" aktiviert sind
- 5. Unter PDF-Optionen "Text als Bitmap speichern, ... " deaktivieren
- 6. "Ok" auswählen, um das Untermenü zu verlassen
- 7. Dateiname eingeben und Speicherort auswählen
- 8. Zum Speichern/Exportieren auf "Veröffentlichen" klicken

#### <span id="page-8-0"></span>Konkrete Empfehlungen und Beispiele mit DWJ Farben

Die [DWJ Farben und Logos](https://wanderjugend.de/deutsche-wanderjugend/service/downloads) findet ihr online auf der DWJ-Webseite unter DWJ-Design zum Download. In der dortigen Gestaltungsrichtlinie findet ihr auch die konkreten Farbcodes für die jeweiligen Farben.

Bei den Farben aus der DWJ-Farbpalette sind zum Beispiel folgende Farbkombinationen aufgrund ihres Kontrastes zu empfehlen:

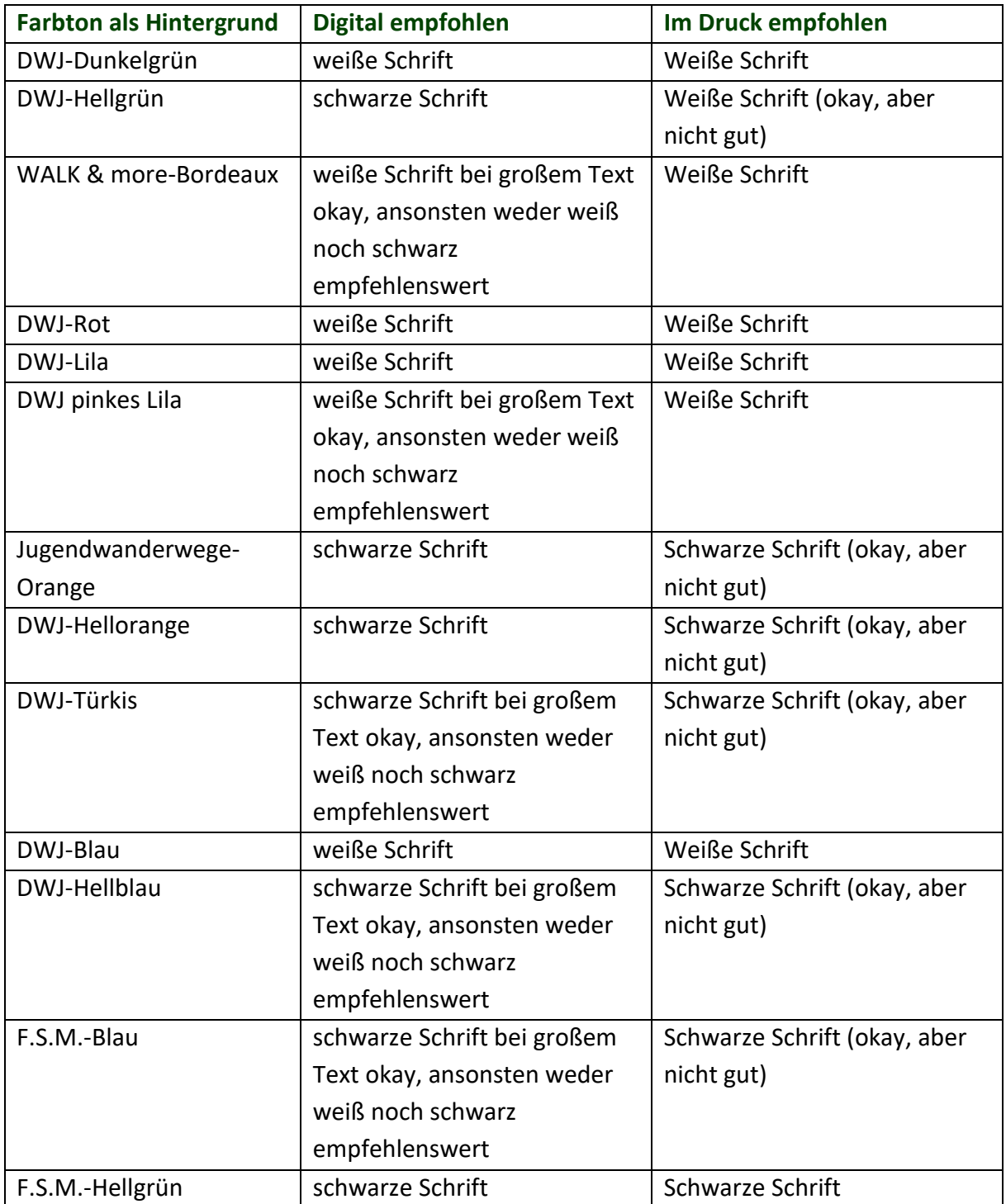

## <span id="page-9-0"></span>Weitere Tipps und Links

- Stellt die Ausschreibung in verschiedenen Formaten zur Verfügung (gedruckt, online auf der Website, als PDF)
- Versucht auch durch die Bildauswahl zu kommunizieren, dass alle Menschen in der DWJ willkommen sind. Beispielsweise durch Fotos, die Diversität widerspiegeln indem Menschen mit Behinderung, Hilfsmittel oder Menschen mit verschiedenen Hautfarben dargestellt werden.
- Bestätigt bei Anmeldungen mit Unterstützungsbedarf, dass die Unterstützung sichergestellt ist oder es wie angegeben passt. Falls etwas unklar ist oder ihr nicht sicher seid, ob der Unterstützungsbedarf gedeckt werden kann haltet Rücksprache mit der Person. Sucht gemeinsam nach möglichen Lösungen, fragt gern nach Erfahrungen der Person diesbezüglich.
- Für gesammelte Ausschreibungen wie zum Beispiel Jahresprogramme könnt ihr im allgemeinen Teil einen kurzen Absatz zur Barrierefreiheit formulieren. Dennoch sollte bei jeder Veranstaltung die spezifischen Gegebenheiten erklärt werden. Nur so können Menschen mit Behinderung einschätzen, ob die Veranstaltung für sie geeignet sein könnte.

Beispiel für einen allgemeineren Text: "Uns ist wichtig, dass alle Menschen sich willkommen fühlen und gleichberechtigt an unseren Veranstaltungen teilnehmen können. Deshalb arbeiten wir daran unsere Aktionen barrierefrei zu gestalten. Veranstaltungen, die aus unserer Sicht besonders barrierearm sind, sind mit folgendem Symbol gekennzeichnet: "Symbol". Solltest du dir nicht sicher sein, ob eine Aktion für dich geeignet ist, nehme gern Kontakt zu uns auf. Gemeinsam versuchen wir eine passende Lösung für dich zu finden."

- Eine übersichtliche Checkliste für barrierefreie Veranstaltungen findest du unter folgendem Link: [Zur Checkliste für barrierefreie Veranstaltungen](https://www.bundesfachstelle-barrierefreiheit.de/SharedDocs/Downloads/DE/Veroeffentlichungen/checkliste-barrierefreie-veranstaltung.pdf?__blob=publicationFile&v=6)
- Im Dokument ["Barrierefreie Kommunikation bei Veranstaltungen"](https://gpii.de/leitfaden/wp-content/uploads/2016/12/Leitfaden-Barrierefreie-Kommunikation_barrierefrei.pdf) findest du einen ausführlichen Leitfaden rund um barrierefreie Veranstaltungsplanung, Durchführung und Nachbereitung.
- Die Aktion Mensch bietet einen kostenlosen [Online-Selbstlernkurs zum Erstellen](https://www.aktion-mensch.de/inklusion/barrierefreiheit/barrierefreies-e-learning/angebot-e-learning-kurse)  [barrierefreier Dokumente](https://www.aktion-mensch.de/inklusion/barrierefreiheit/barrierefreies-e-learning/angebot-e-learning-kurse) (Word, Excel, Libre, PowerPoint) an.
- Die TU Dresden stellt eine ausführliche Erklärung [zu barrierefreien Dokumenten](https://tu-dresden.de/tu-dresden/ressourcen/dateien/arbeitsgruppe-studium-fuer-blinde-und-sehbehinderte/anleitungen-word-powerpoint/Word_DE_20210201.pdf?lang=de) bereit.